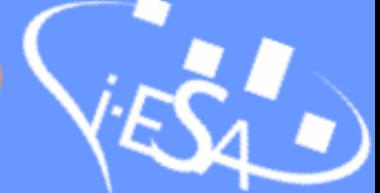

# WIFI Connection

The university will provide you with a username and password to use the internet. In the following link you have all the necessary information to connect any device to the network.

## Wifi on laptops

### **Windows 10**

- 1. Open **Desktop Control Panel** by opening **Control Panel**, scrolling all the way to the bottom, and choosing **More settings.**
- 2. Choose **Network and Internet**.

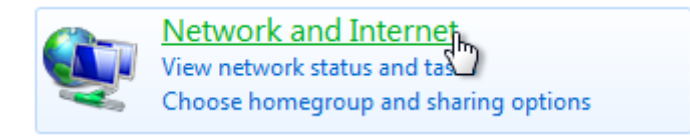

3. Choose **Network and Sharing Centre.**

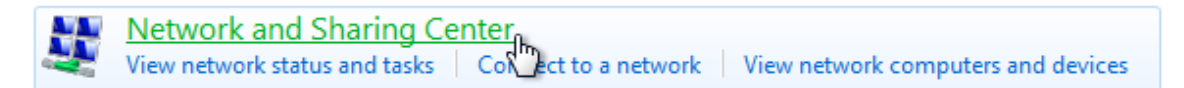

4. Choose **Set up a new connection or network.**

Change your networking settings

Set up a new connection or network

Set up a wireless, broadband, dial-underlying bloc, or VPN connection; or set up a router or access point.

5. Choose **Manually to connect to a wireless network.**

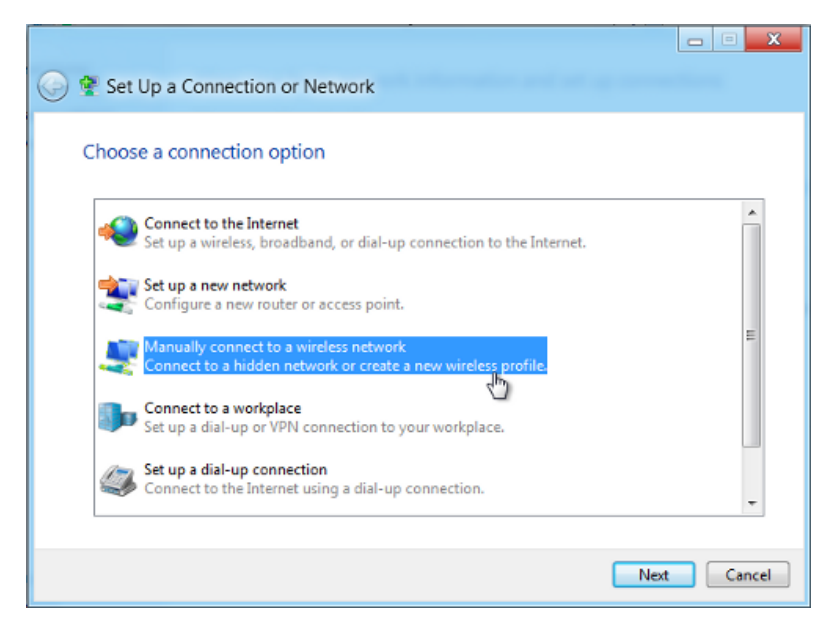

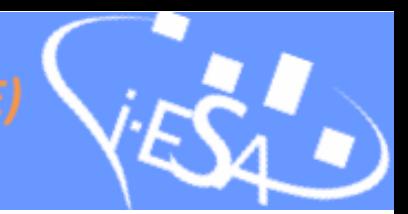

- 6. Enter **UPVNET** in the **Network name** box:
	- Set **Security type** to **WPA2-Enterprise.**
	- Tick the **Start this connection automatically** and click **Next**.

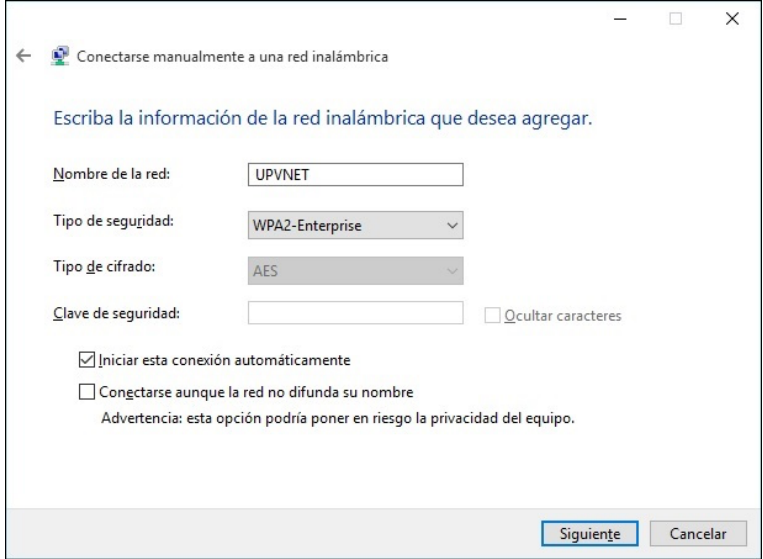

7. Choose **Change connection settings** when prompted.

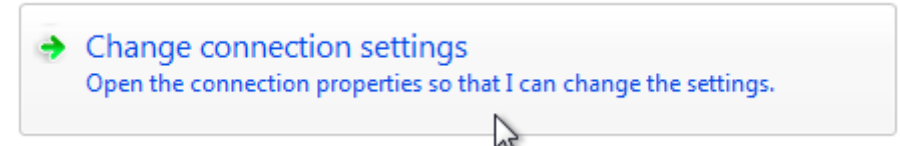

8. Change to the **Security** tab and click the **Settings** button.

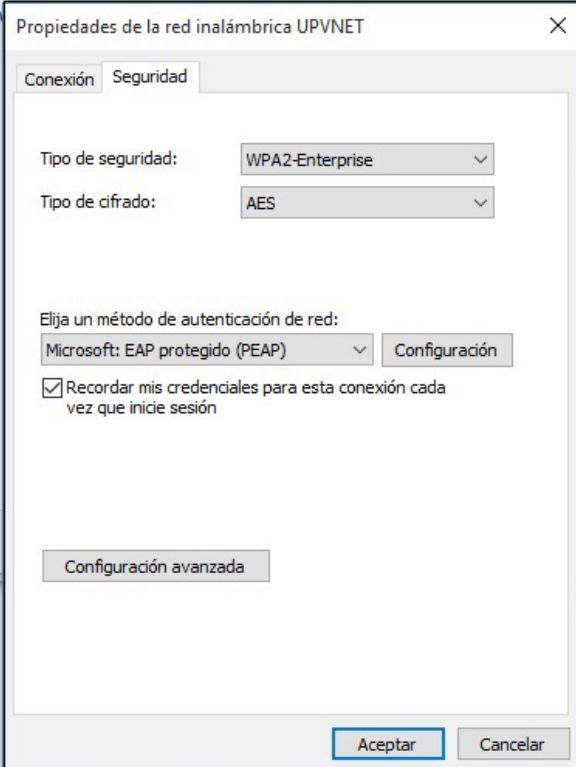

# **I-ESA 2022 (11th INTERNATIONAL CONFEREN ENTERPRISE INTEROPERABILITY through CONNECTED DIGITAL TWINS**

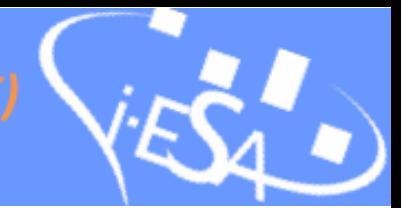

- 9. Tick **Verify the server's identity by validating the certificate**
	- Tick **Connect to these servers**
	- Enter **radius.upv.es** in the **Connect to these servers text box.**
	- Scroll down and tick*:* **DigiCert Assured ID Root CA.**
	- Set Notifications before connecting to Don't ask user to authorize new servers or trusted Cas.
	- Set Select Authentication Method to Secured password **EAP-MSCHAP v2.**
	- Click on the **Configure** button.

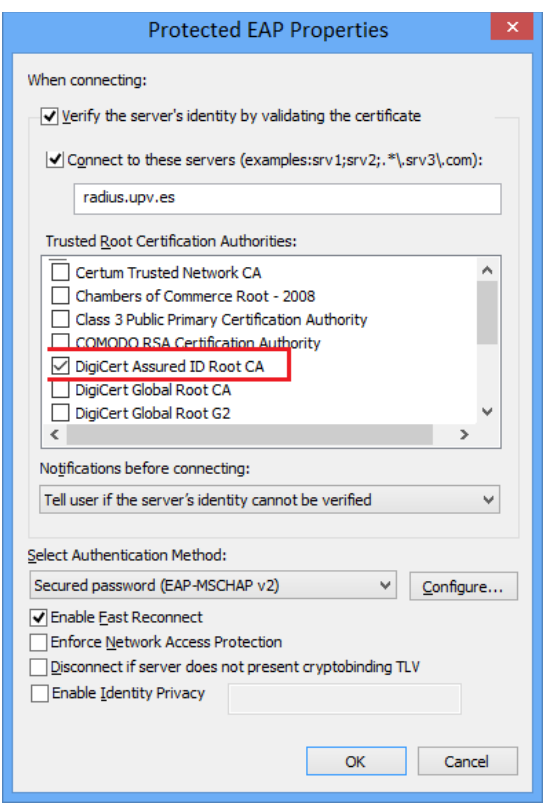

- Ensure **Automatically use my Windows logon name…** is **not** ticked and click **OK.**

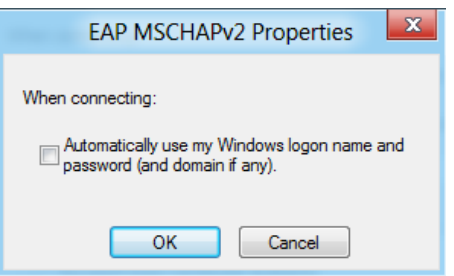

- Click **Ok**, **Ok** and then **Close.**
- 10. Go to the list of available wireless networks and choose **UPVNET** Ensure **Connect automatically** is ticked and click **Connect.**
- 11. Enter your UPV username with **@upvnet.upv.es**, added on to the end, for staff. Next enter your UPV password when prompted.
- 12. Your computer should now connect to UPVNET without any further prompts.

#### **MAC**

1. Click on the Apple Airport icon near the top right of your screen to display the wireless networks menu.

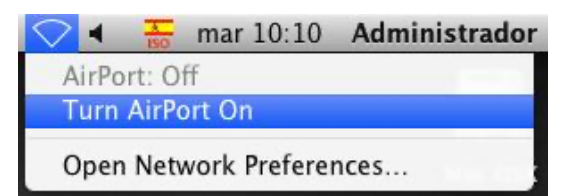

2. Select the **UPVNET** network from the list.

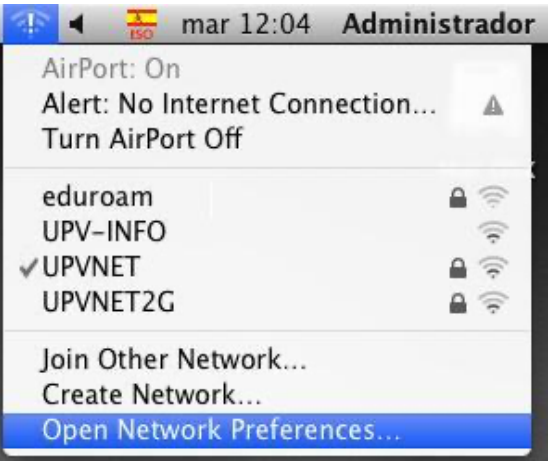

3. You will be asked to log into the wireless network. Enter your username with @upvnet.upv.es. In the **Password** box enter your **temporal password and** Click *OK*

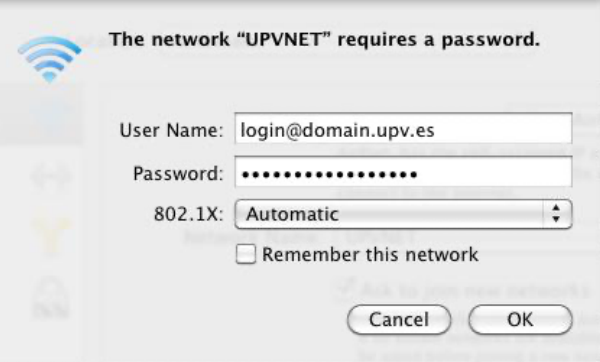

4. The first time you connect to the UPVNET network, you will be presented with a 'Verify Certificate' window. Click on the '**Show Certificate**' button and check it

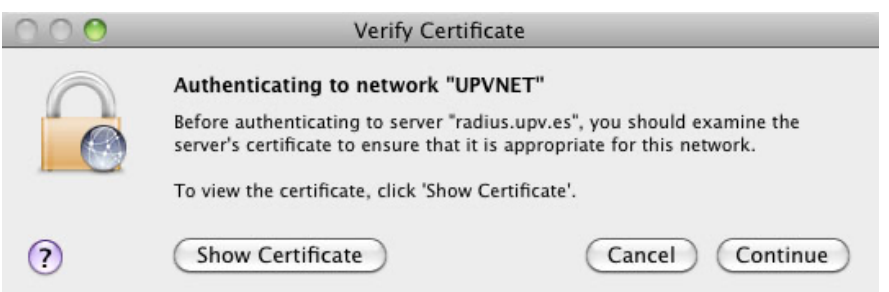

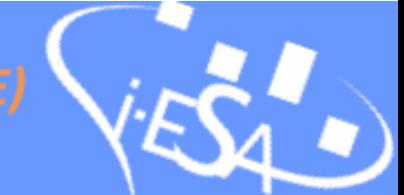

5. You should now see that you have connected to the UPVNET wireless network.

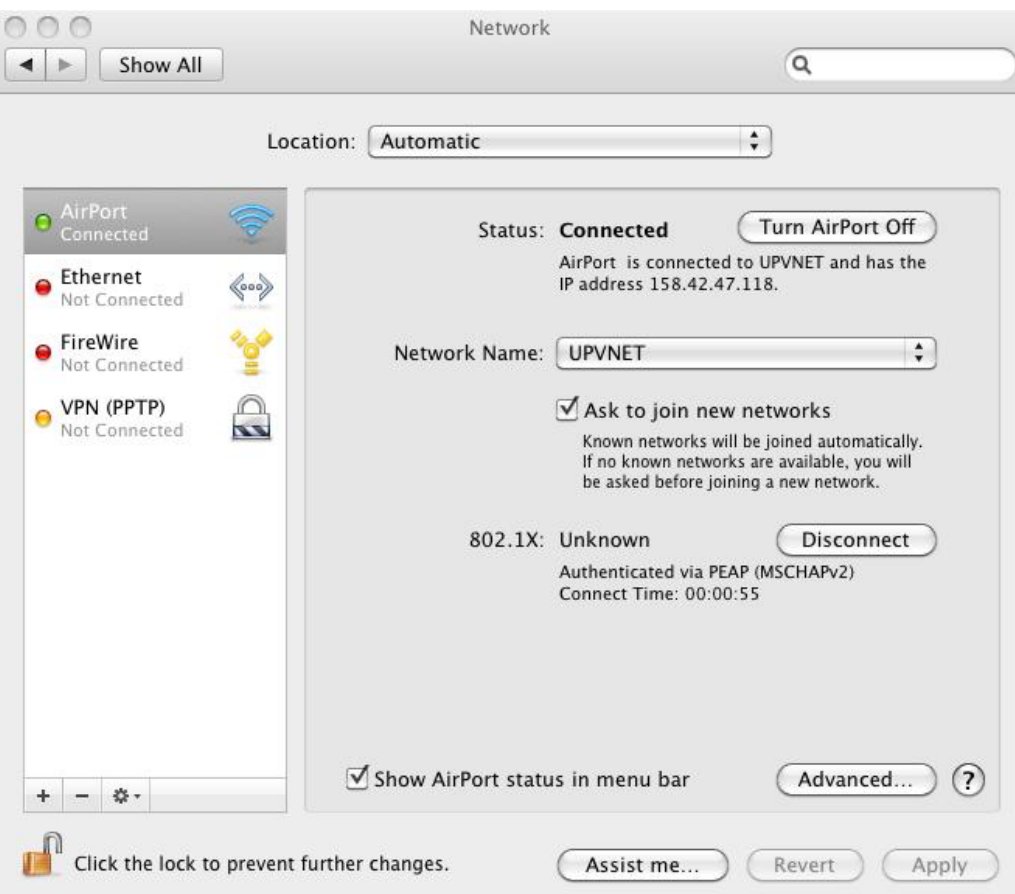

**For more information or other Operative systems, you can find a guide with pictures here:**

https://www.upv.es/contenidos/INFOACCESO/infoweb/infoacceso/dat/953157normali.html

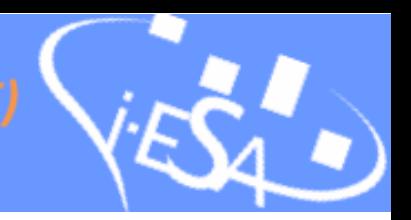

Smartphones and tablets **IPHONE / IPAD**

- 1. Tap **'Settings'** followed by tap input **Wi-Fi** where we can enable the wireless network.
- 2. Active Wi-Fi autodetects wireless networks in the UPV. Select UPVNET, it asks for your credentials.
- 3. Insert your login and password following the syntax **domain\login** (remember that 'domain' only will be UPVNET o AAA).
- **4.** Click on **Connect.**
- 5. Certificate appears and you must press **Accept** it.
- 6. If all goes well will be connected. Try clicking the arrow blue UPVNET to see to it and IP address settings necessary connection.

## **ANDROID**

Install Certificate

- 1. Connect to UPV-INFO network, open a web browser app on your phone and go to this page.
- 2. Download certificate DigiCert Assured ID Root CA.cer. If your device has problems with it, try this another DigiCertAssuredID.der You should be prompted to name and save the certificate. Name the certificate 'radius upv' for instance.
- 3. The install process will prompt you for the device lock code, as this is what Android uses to help secure the certificate. If there is no lock code or pin currently configured, you will be asked to create one.
- 4. Go to wifi and "Add network".
- 5. Enter UPVNET (with capital letters) in the Network SSID. Select "802.1x EAP" or "802.1x Enterprise" (older version of Android) under "Security". Enter your username (*username*@upvnet.upv.es) and password
- 6. Check 'Show advanced options' and set the following options:
	- Set EAP Type / EAP Method to PEAP
	- Set Phase 2 Authentication or Subtype to MSCHAPV2
	- Set CA Certificate to radius upv
	- Leave User Certificate or Client Certificate blank
	- Leave Anonymous Identity blank.
- 7. Click Save and then, click Connect to complete the set-up.

**For more information or other devices, you can find a guide with pictures here:**  https://www.upv.es/contenidos/INFOACCESO/infoweb/infoacceso/dat/953138normali.html